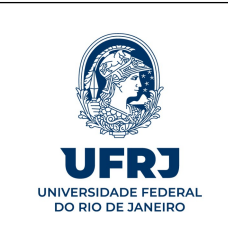

## Tutorial para pagamento de anuidade a organismo estrangeiro com fechamento de câmbio via Seção de Importação da PR6

Versão 01

## 1. Cadastro do credor

Antes de qualquer coisa, é preciso criar uma identificação genérica para cadastrar a organização estrangeira como credora no SIAFI, o que será necessário tanto para a emissão do empenho como para liquidar a despesa. Para tanto, deverão ser seguidos os seguintes passos:

No SIAFI tela preta entre com o comando ">ATUGENER".

No campo "Tipo" escreva "CL" e no campo "Código" criar um conjunto de 7 (sete) caracteres que pode conter letras e números, conforme tela abaixo.

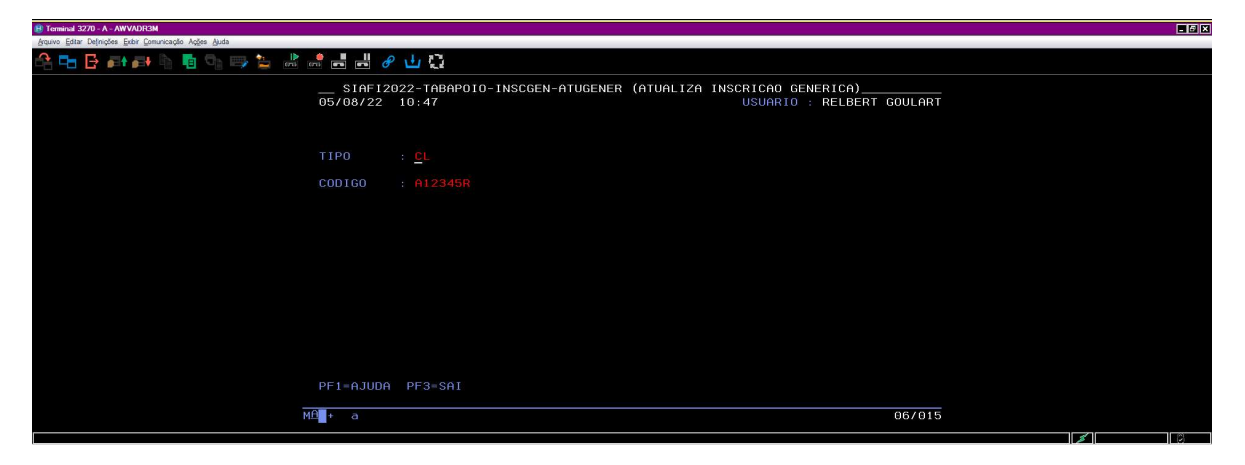

Em seguida tecle "enter" e preencha o campo "Título" com o nome completo do organismo estrangeiro e o campo "Descrição" com o motivo da inscrição, após tecle "enter", responda "S" em "confirmar a inclusão" e tecle "enter" novamente.

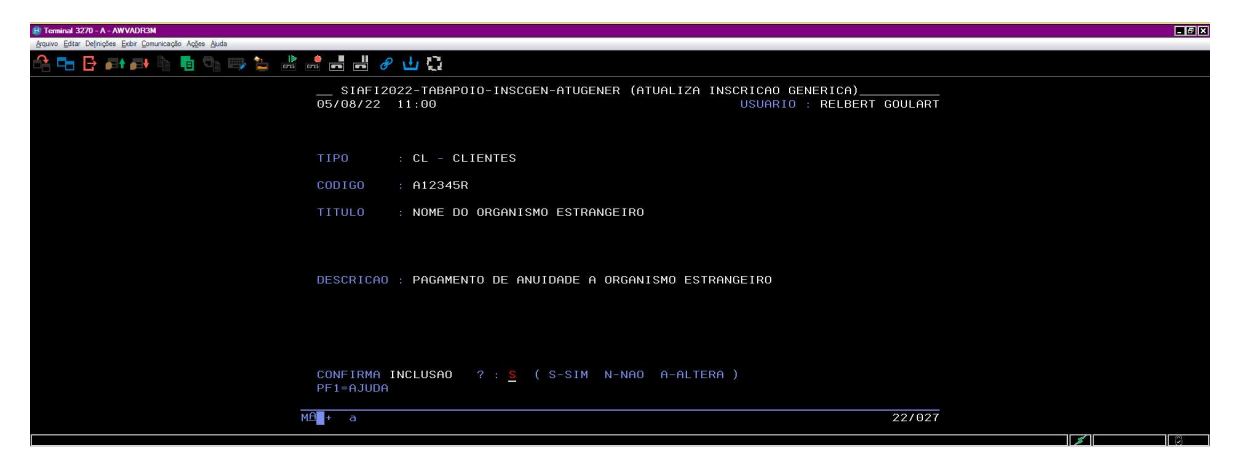

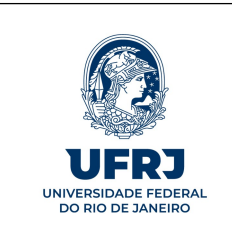

Ainda no SIAFI tela preta, entre com o comando ">ATUCREDOR" e escreva no campo "Credor" EX + o código criado no "ATUGENER", conforme tela abaixo, e tecle "enter".

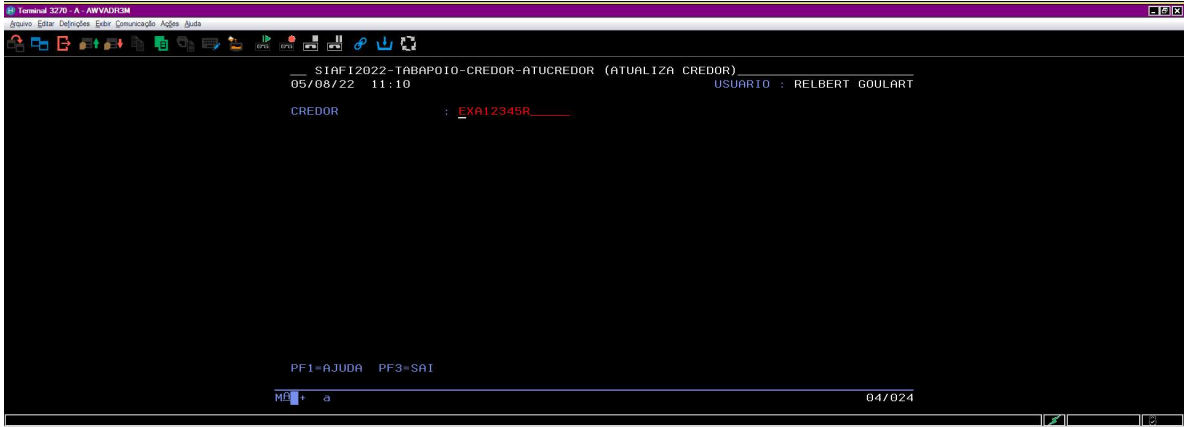

Na tela que será exibida, preencha os campos:

"título" com o nome completo do organismo estrangeiro;

"título reduzido" com uma versão abreviada do nome do organismo estrangeiro;

"endereço" com o endereço da sua Unidade;

"Município" com "6001";

"UF" com "RJ";

"CEP" com o CEP da sua Unidade;

"País" com "130";

"consorcio com "N" e

"motivo" com o motivo do cadastramento (os demais campos não são de preenchimento obrigatório).

Após preencher os campos conforme indicado acima, tecle "enter", responda "S" em "confirma a inclusão" e tecle "enter" novamente.

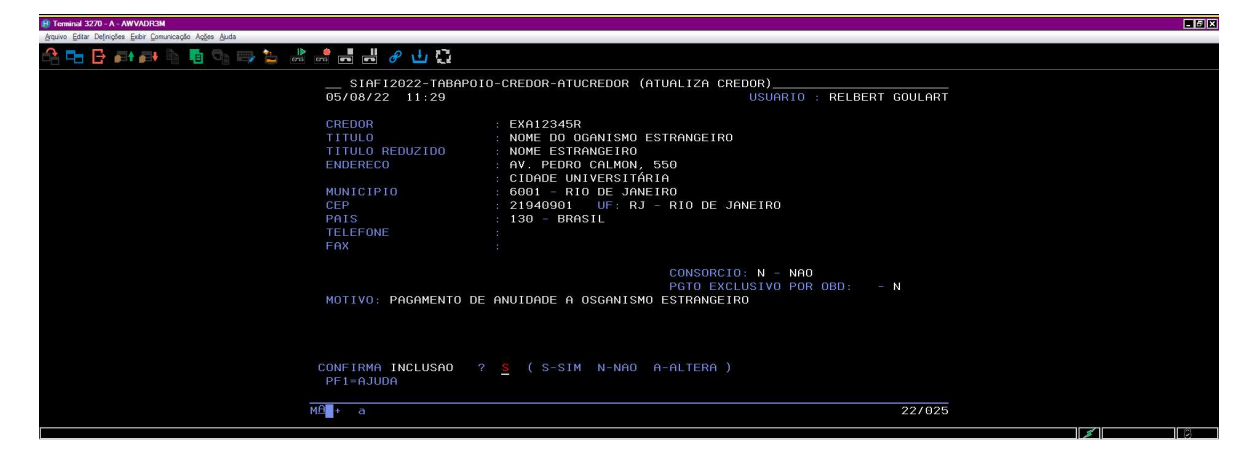

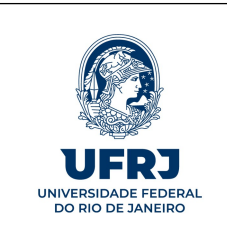

## 2. Empenho da despesa

A emissão do empenho deverá ser realizada no SIAFI Web. Comandos: Menu Geral > Orçamento > Nota de Empenho > Incluir Nota de Empenho Tipo: Estimativo Favorecido: Utilizar a Inscrição Genérica gerada no item 1 Amparo Legal: Código: 104 Modalidade de Licitação: Não se aplica

Caso a despesa seja de exercício anterior, antes da emissão do empenho, será necessário o procedimento de reconhecimento da dívida e registro do passivo anterior e a conta de passivo deverá ser informada no campo de "passivo anterior registrado", conforme telas abaixo

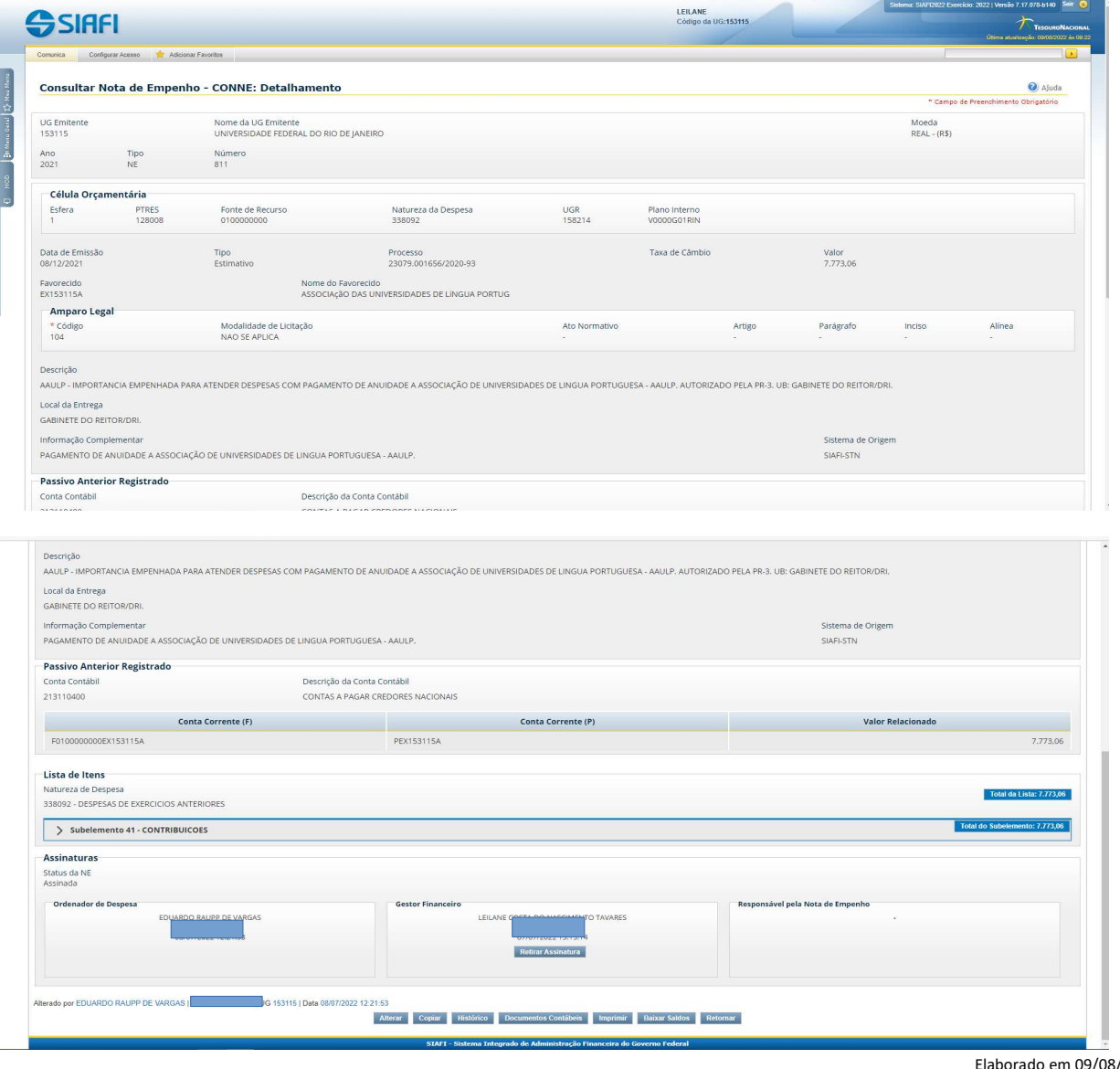

 $12022$ 3

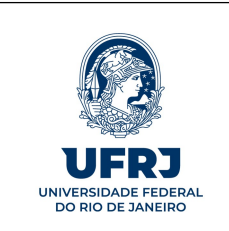

## 3. Liquidação

Após a emissão do empenho, proceda a liquidação da despesa. A liquidação poderá ser feita tanto por RP (recibo de pagamento) quanto por TF (transferência financeira).

## Exemplo utilizando TF (Transferência Financeira)

Exemplo: Pagamento de anuidade para participação da UFRJ em associações de universidades no exterior. (Modelo documento: 2022TF000004);

O "código do credor" deve ser o mesmo do empenho (na parte do favorecido).

#### Observação importante relativa exclusivamente a pagamentos com recursos oriundos do PROAP:

A CAPES somente repassa recursos financeiros de PROAP mediante as despesas que estejam liquidadas. Assim, será necessário fazer uma "liquidação provisória" apenas para que possamos receber o financeiro. Dada a variação cambial, que pode fazer o valor total da operação variar até a data em que seja possível efetivar o câmbio, orienta-se que a liquidação provisória seja feita no valor total do empenho. Após o recebimento do financeiro, a liquidação provisória deverá ser cancelada e uma nova liquidação deverá ser feita, desta vez com os dados e os valores corretos da operação, com base no documento do Banco do Brasil a ser disponibilizado pela Seção de Importação da PR6 no qual será definido o valor exato da despesa.

3.1. Aba "DADOS BÁSICOS":

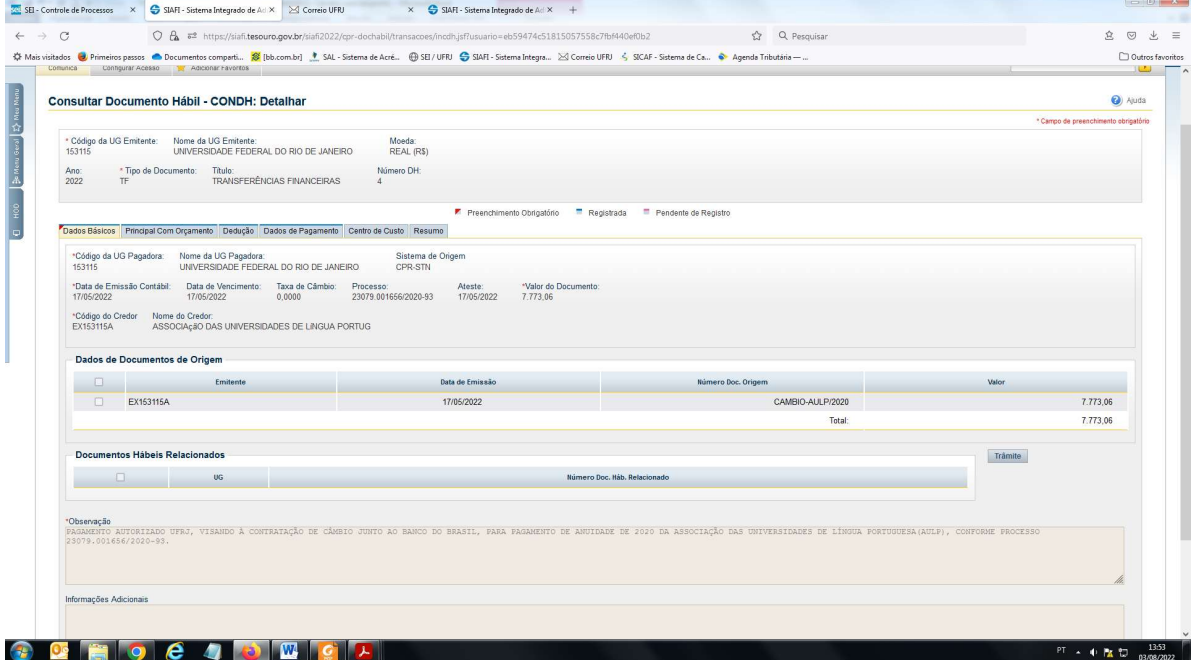

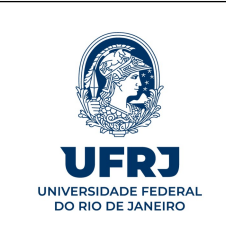

# UNIVERSIDADE FEDERAL DO RIO DE JANEIRO

Pró-Reitoria de Planejamento, Desenvolvimento e Finanças - PR3 Superintendência Geral de Finanças Divisão de Gestão Financeira Seção de Execução Financeira

## 3.2. Aba "Principal com Orçamento":

Situação TRF057 – Despesa corrente com transferência a organismos internacionais

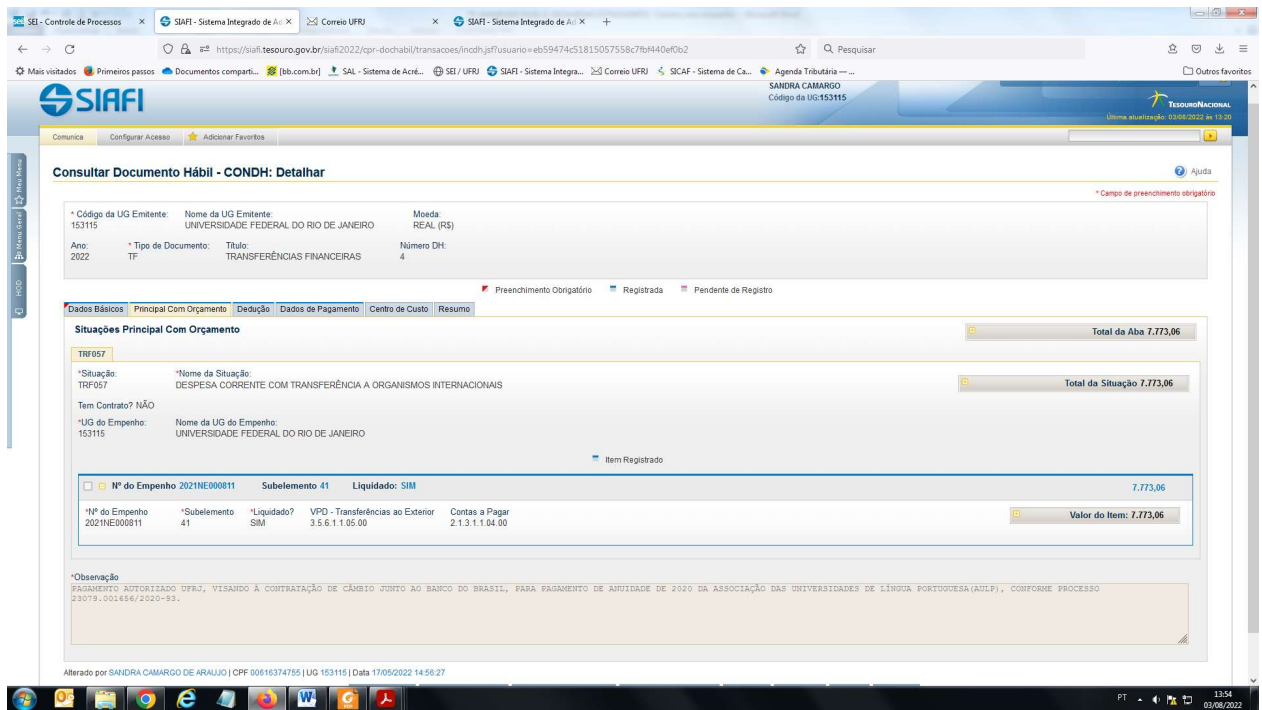

# 3.3. Aba "Dedução (IRRF) – DARF":

Situação DDF001 - RETENÇÃO IMPOSTOS S/CONTRIBUIÇÕES DIVERSAS-IN 1234 SRF, DE 11/1/12 E IN 1455 RFB

Valor do IR com devido código de receita já vem calculado pela Seção de Importação/PR-6 no processo.

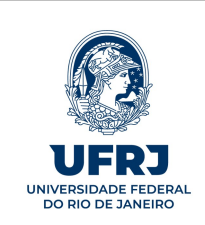

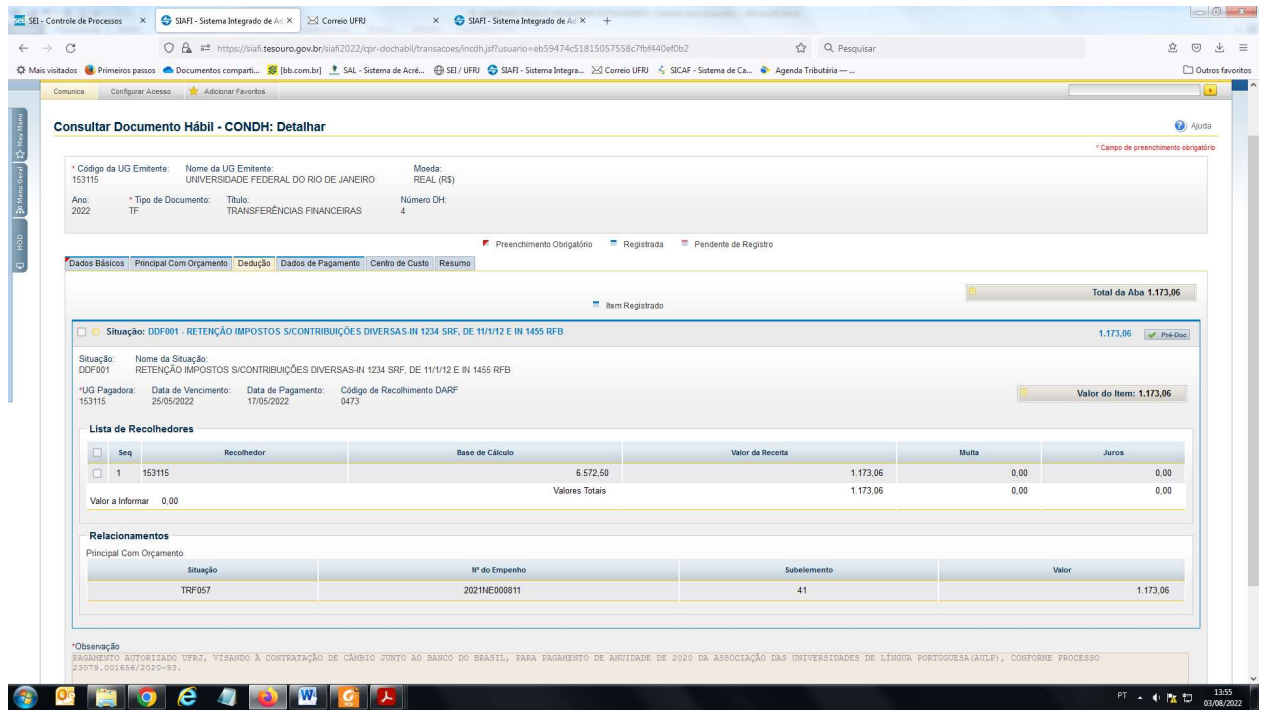

### 3.3.1. Pré-Doc do DARF:

Sempre recurso "3" para o DARF, devido ao código "0473".

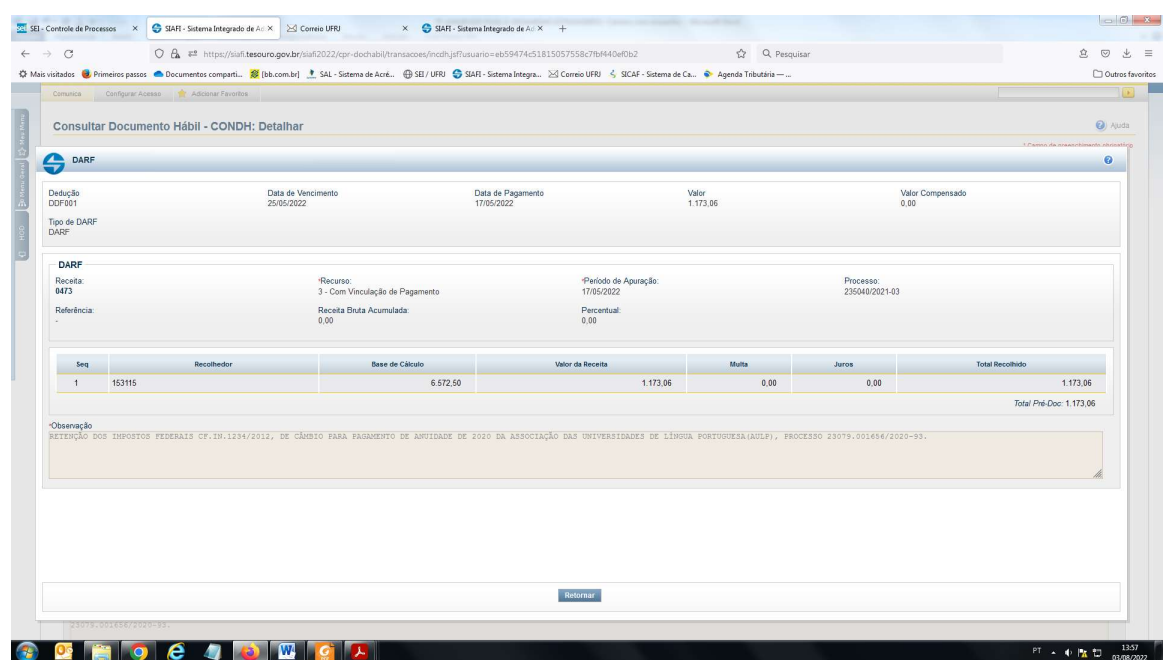

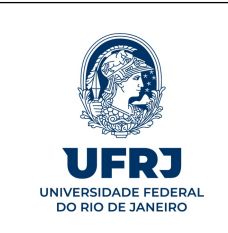

# UNIVERSIDADE FEDERAL DO RIO DE JANEIRO

Pró-Reitoria de Planejamento, Desenvolvimento e Finanças - PR3 Superintendência Geral de Finanças Divisão de Gestão Financeira Seção de Execução Financeira

# 3.4. Aba "Dados de Pagamento":

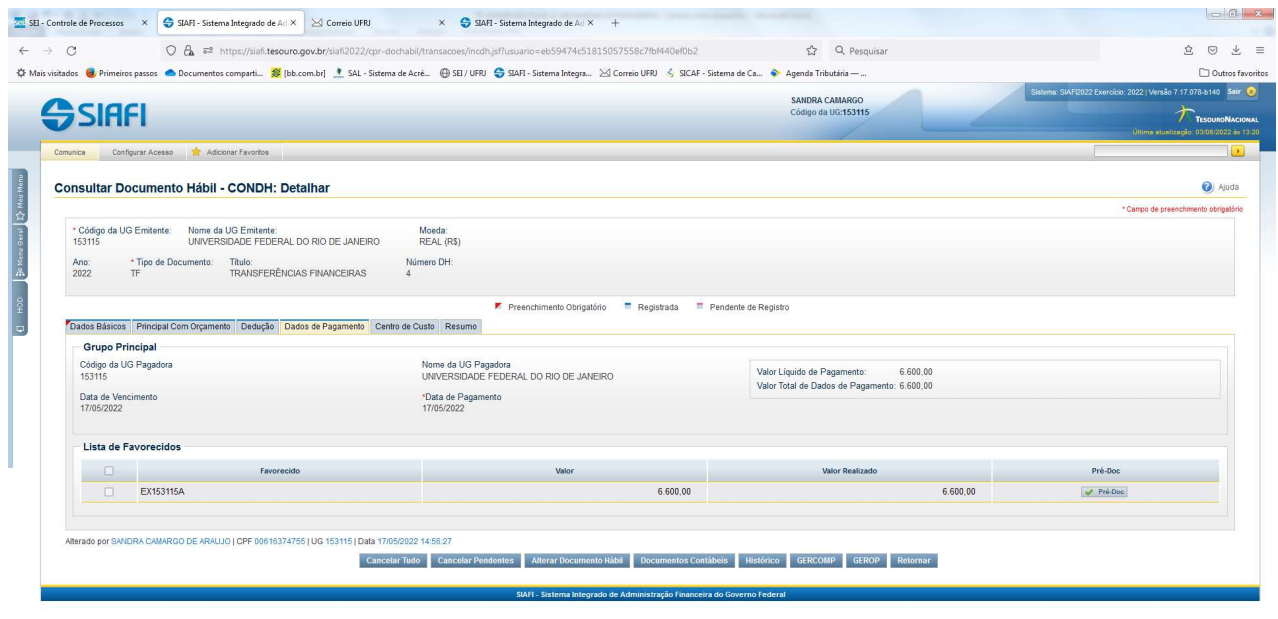

#### 

3.4.1. Pré Doc da OB:

- Tipo de OB OB Câmbio;
- Favorecido: Vem na folha de empenho (pode ser um código criado pela DGO ou o CNPJ do BB);
- Preencher o "CIT" com a UG+"Cambio"+Unidade demandante+UFRJ;
- Não precisa preencher os dados bancários e domicílio do pagador.

 $PT \rightarrow \Phi$  **b**  $14.01$ 

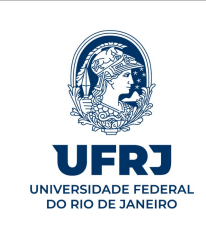

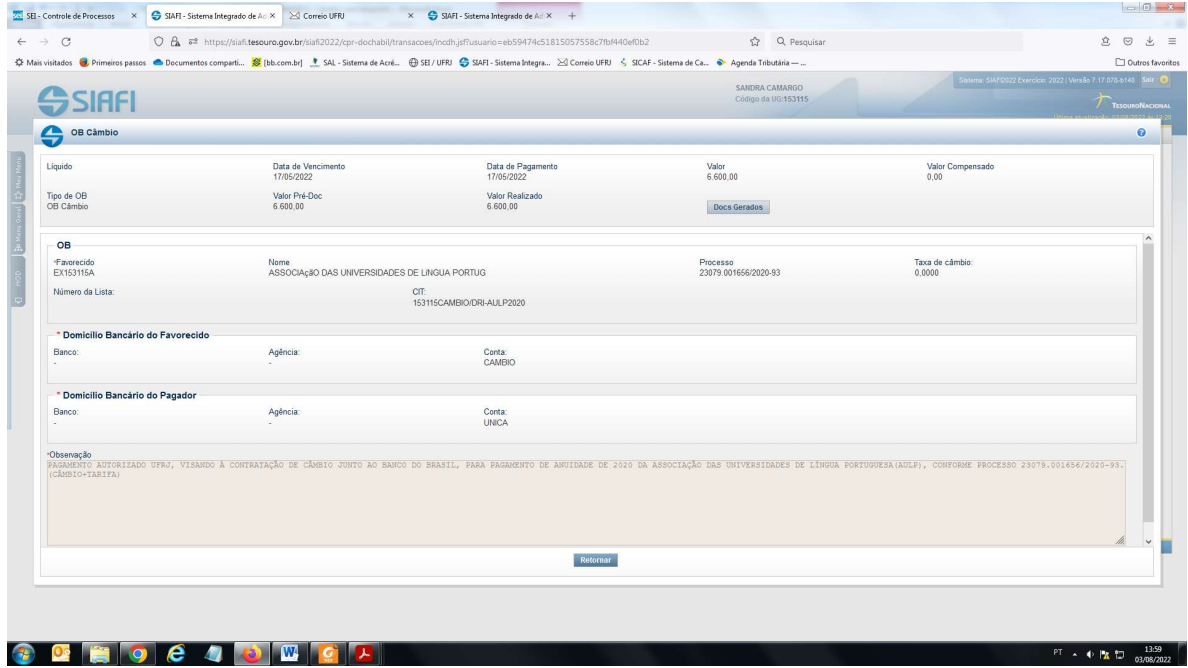

#### 3.5. Pagamento

Proceder com o "gercomp" e gerop.

#### 3.6.Modelo da OB câmbio:

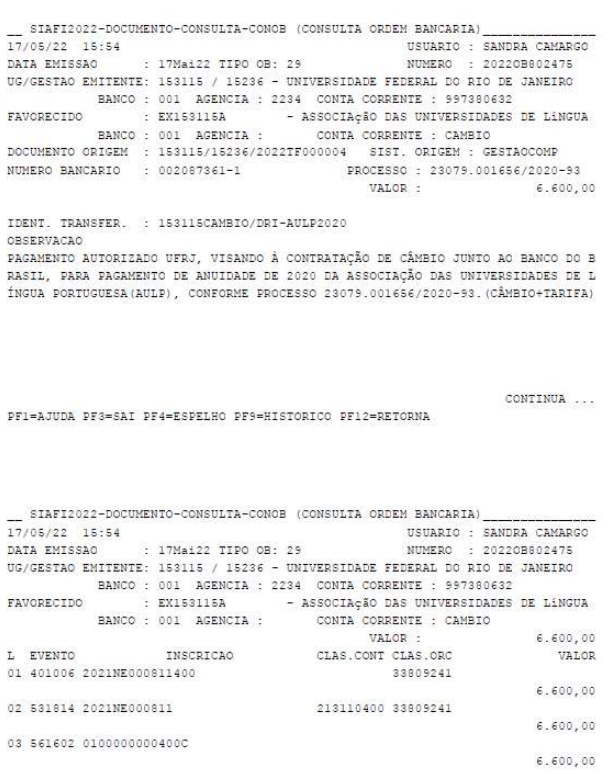

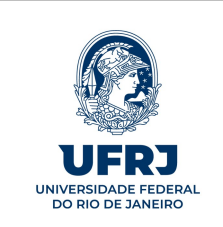

Quaisquer dúvidas ou sugestões, encaminhem para dgf@pr3.ufrj.br.

Relbert Goulart Ribeiro – Chefe daSeção de Execução Financeira

Flávia Sessa Paes – Diretora da Divisão de Gestão Financeira

Leilane Costa do N. Tavares - Superintendente Geral de Finanças

Eduardo Raupp de Vargas - Pró-Reitor de Planejamento, Desenvolvimento e Finanças